## 百度文库高校版

## 一、资源简介

"百度文库高校版"( https://eduai.baidu.com)是百度文库 2017 年为高 校机构用户打造的数字资源服务平台,基于多年沉淀的海量用户大数据与高校 实际用户需求场景结合,通过知识图谱挂载的能力从文库海量数字内容中提取 出高质量的专业实用数字资源放到平台当中,将内容按照基础课、工学、理 学、管理学、医学、农学、法学、经济学、艺术学、文学、教育学、哲学和历 史学这 12 个一级学科的大分类,92 个二级学科的次分类,再到 504 个专业, 乃至专业之中 7590 门课程的精细划分进行展示,与高校课程高度同步、精细匹 配,满足高校场景下的数字资源使用需求

此外,百度文库高校版是应用型数据库,有别于传统文献资料库文档的格 式,以 Word、PPT、Excel 等格式展现,能够给予日常学习工作直接的一手资 料来源。读者在该平台除了专业资料、学术论文查询之外,还可进行技能培 训、外语考试、资格考试等的资料的查阅及下载。

## 二、使用方法

数据库名称:百度文库高校版 数据库网址: [https://eduai.baidu.com](https://eduai.baidu.com/) 使用内容:百度文库高校版所有文档

校内使用方法:校 **IP** 段内直接登录数据库网址进行下载

1、在校 IP 内, 登录百度文库高校版 ([https://eduai.baidu.com](https://eduai.baidu.com/))

2、登录百度个人账号+密码(或手机号+短信验证码),点击进入首页,在检索 框内进行所需文档的检索并下载。

1、 在校内打开"百度文库高校版"主页 <https://eduai.baidu.com/>, 点右上角"登录"

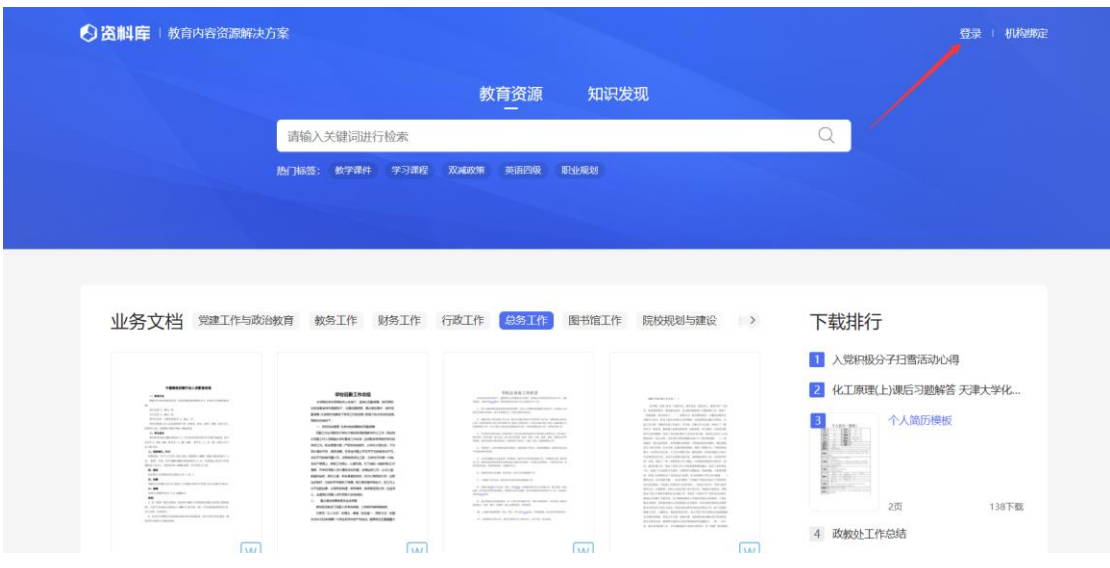

2、如果自己手机上有百度的 APP 直接招码登录即可, 也可点左下角的"用户名登录"

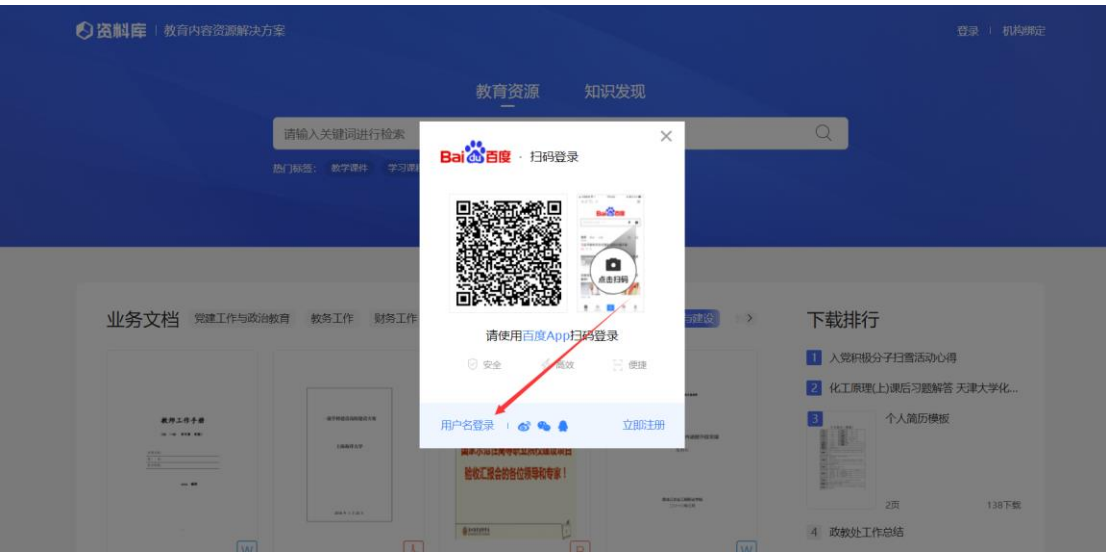

3、输入自己注册的百度用户名、密码进行登录;如果没有注册账号的也可以点"短信快捷

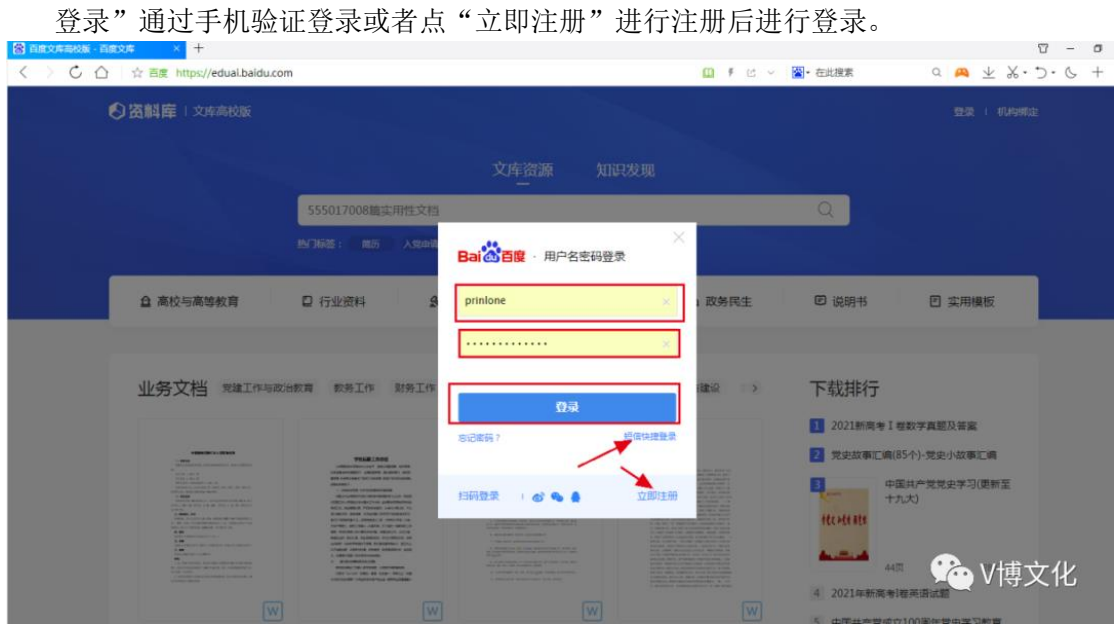

4、登录成功后,如果在学校 IP 范围内或者成功绑定机构邀请码的会在 右上角显示机构名称,如未显示机构名称则表示不是在校园 IP 范围内 登录, 如确定是在校内登录的, 请与代理商联系进行 IP 更新

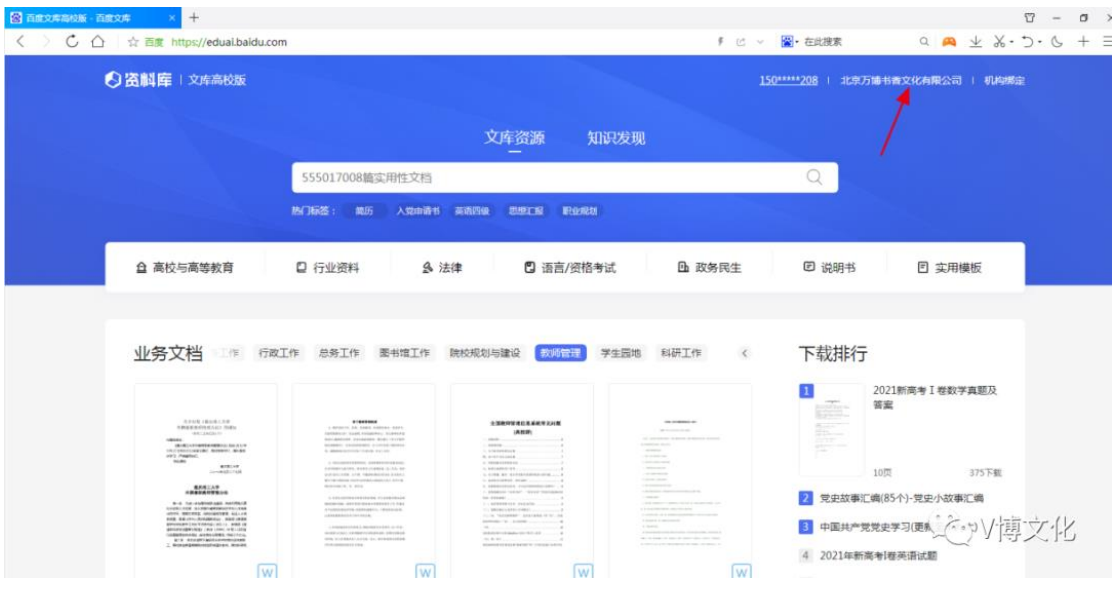

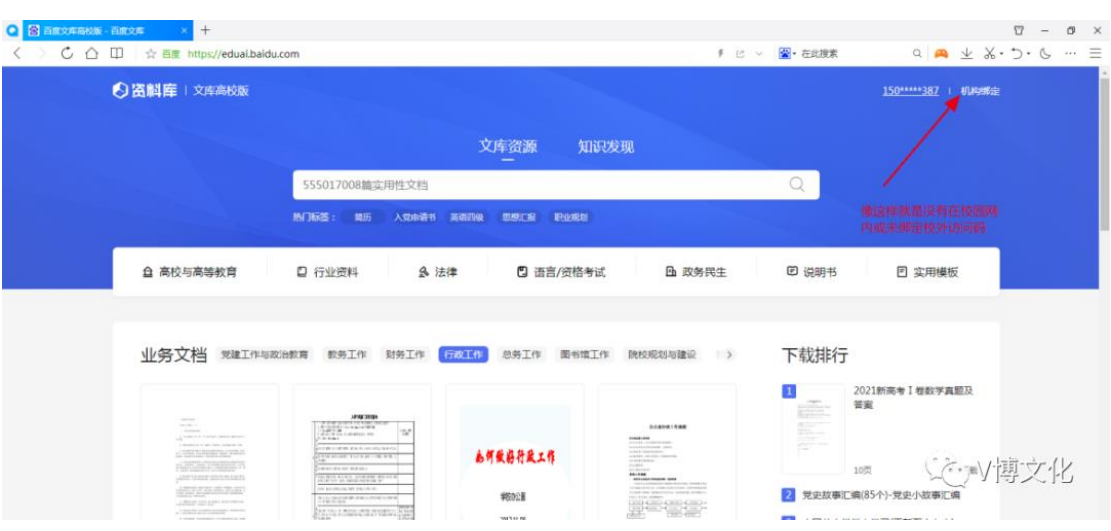

5、输入需要检索的关键词进行搜索(当搜索出来不是自己想要的文章

时,多变换几次检索词后进行检索), 此处也可以进行学术检索

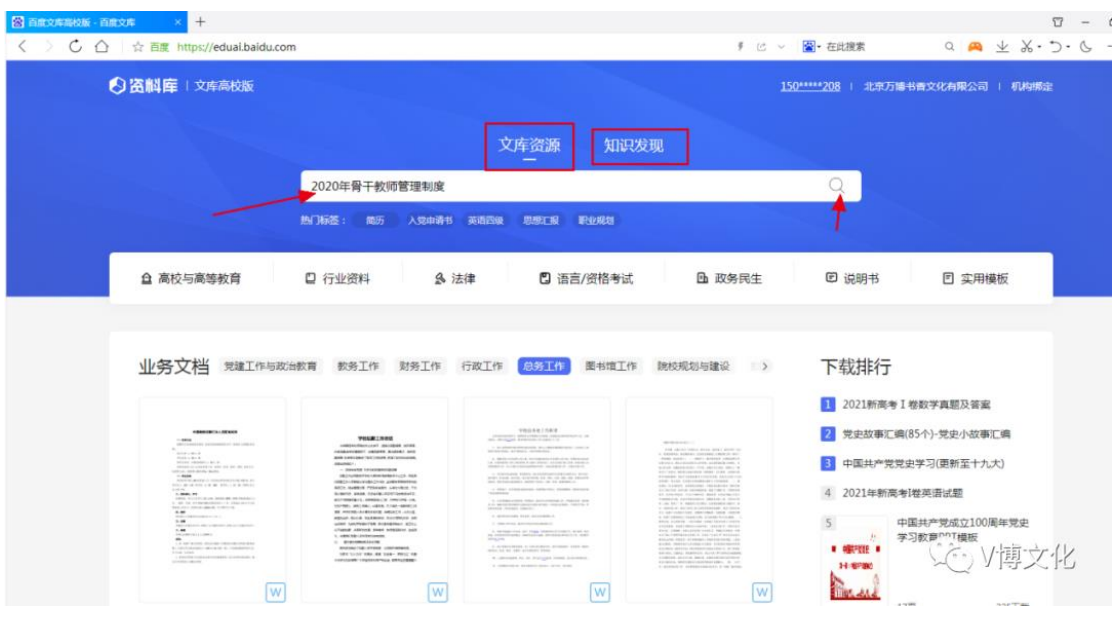

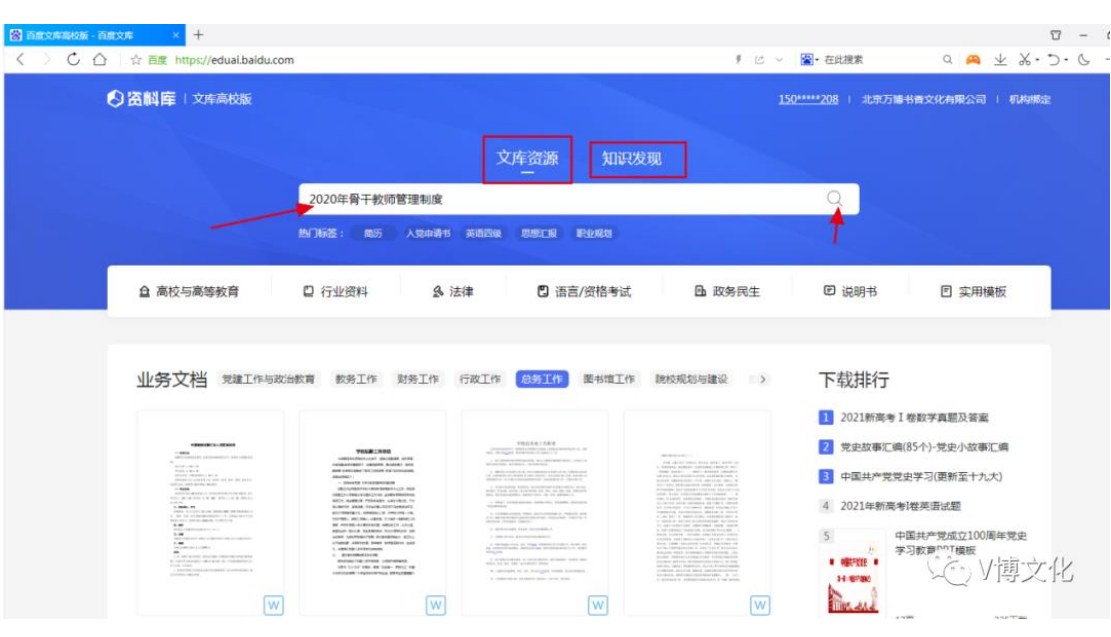

## 、 选择自己想要的文章进行下载

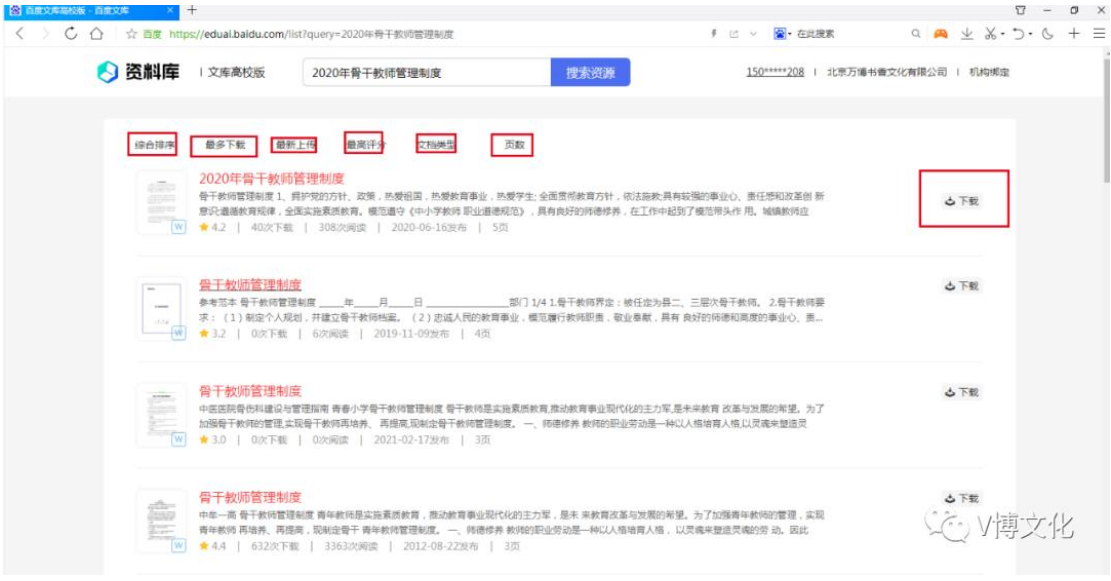

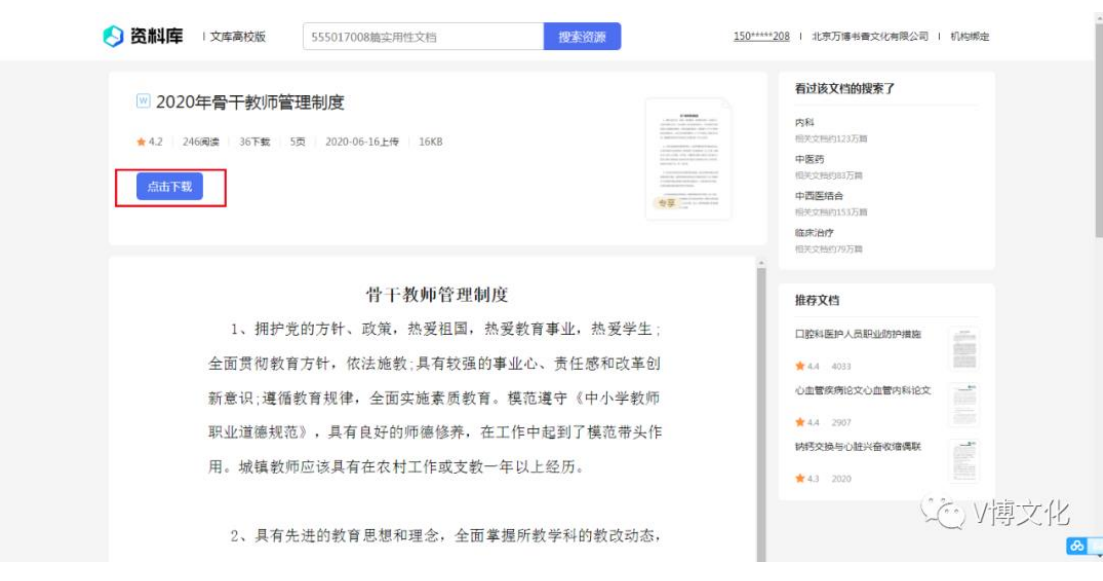

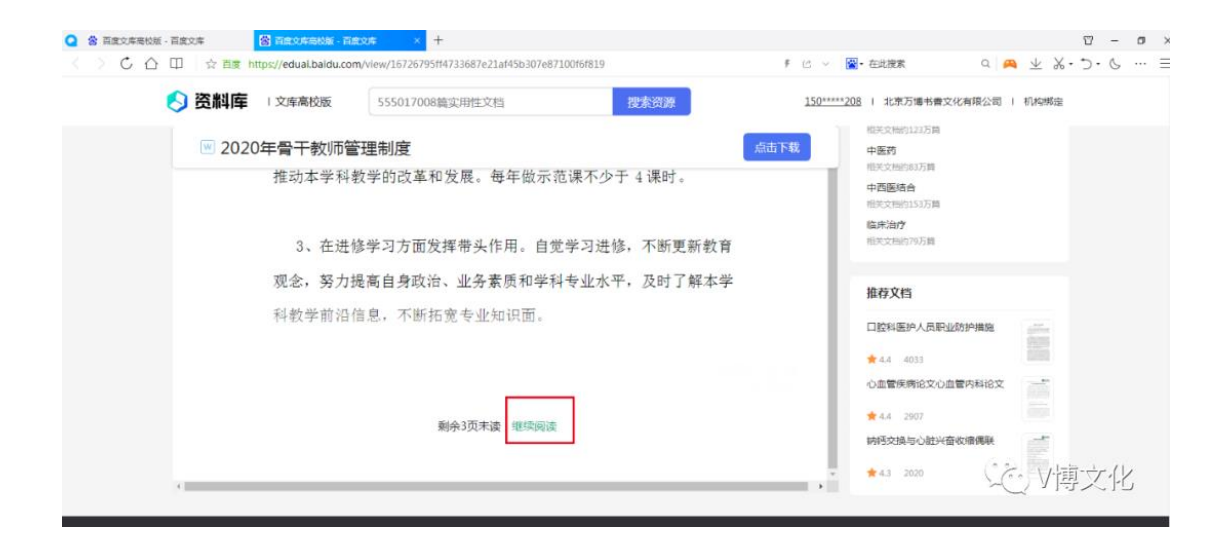

7、确定是自己想要的资料后,点右上角或页尾的"点击下载"或"下 载"----选择文件保存路径---点击"下载"后完成下载,然后去到对应 的文件夹找到自己下载的文件,

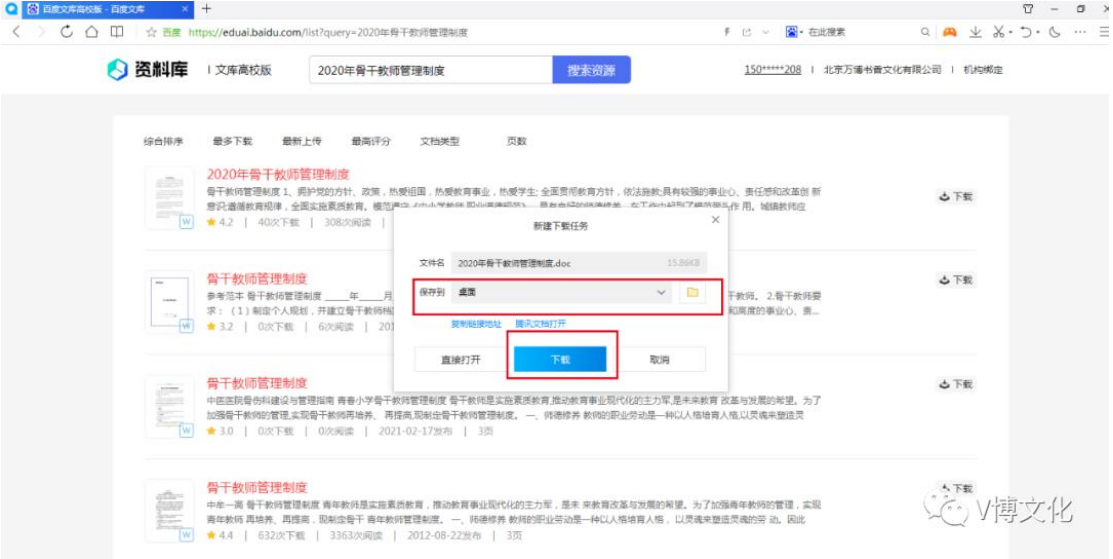